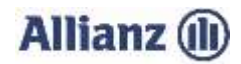

### **ANLEITUNG INVEKOS DATENIMPORT NORDRHEIN-WESTFALEN**

- 1. Bitte stimmen Sie der "Einwilligungserklärung" (3.) zu.
- 2. Wählen Sie Ihre gemeldete InVeKoS-Datei über "Datei auswählen..." (4.) aus.

Das Antragsprogramm "ELAN-NRW 2022" ermöglicht Ihnen Ihre Flächendaten zu exportieren. Zum ELAN-Downloadportal gelangen Sie, indem Sie auf die Homepage der Landwirtschaftskammer Nordrhein-Westfalen (www.landwirtschaftskammer.de) gehen und dort den Button "Förderung" oben auf der Seite anklicken. Anschließend rufen Sie in der rechten Rubrik den Punkt "Elektronischer Antrag" auf. Loggen Sie sich nun mit Ihren Benutzerdaten ein und öffnen Sie das Flächenverzeichnis. Klicken Sie nun auf den Button "Export Flächendaten" und exportieren Sie das Flächenverzeichnis und die Teilschlaggeometrien als GML. Den Speicherort können Sie individuell festlegen. Sie können nun den "ELAN WebClient" schließen.

Anschließend navigieren Sie zum Speicherort Ihrer exportierten Flächendaten.

Markieren Sie mit gedrückter linker Maustaste oder per gedrückter "STRG-Taste" und linker Maustaste die Importdateien. Danach bitte "Öffnen" wählen.

Sollte ELAN-NRW nicht mehr verfügbar sein, dann können Sie Ihre Daten weiterhin von der Seite der Landwirtschaftskammer herunterladen. Dazu gehen Sie auf die Homepage der Landwirtschaftskammer Nordrhein-Westfalen (www.landwirtschaftskammer.de) und klicken dort den Button "Förderung" oben auf der Seite an. Unten auf dieser Seite befindet sich der Button "Anmelden zum Download der Antragsdaten 2016 bis 2022", mit einem Klick auf diesen gelangen Sie auf die Anmeldemaske des Downloadportals. Laden Sie die Teilschlaggeometrien und das Flächenverzeichnis herunter. Durch das Herunterladen Ihrer Daten erhalten Sie eine .zip Datei mit Ihrem Flächenverzeichnis und eine .zip Datei mit Ihren Geometrien. Entpacken Sie die .zip Dateien und laden Sie die entsprechenden Dateien hoch:

Wichtig: Prüfen Sie bitte auch, ob Sie die zip-Datei entpackt und keine Datei umbenannt haben.

### **Wichtig: Prüfen Sie bitte auch, ob Sie die zip-Datei entpackt und keine Datei umbenannt haben.**

- 3. Kontrollieren oder ergänzen Sie bitte Ihre Email-Adresse (6. und 7.) und klicken Sie auf "InVeKoS-Dateien hochladen". Sie erhalten einen Hinweis, ob der Import erfolgreich war.
- 4. Sollten Probleme beim Import auftreten, können Sie sich unter 089/678 297–79 oder per E-Mail unter support@allianzagrar.de an den Support wenden.

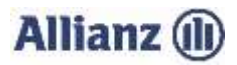

## **ELAN**

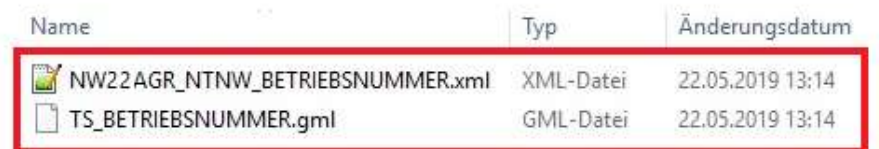

# Landwirtschaftskammer

#### Geometrien\_Betriebsnummer\_Jahr.zip:

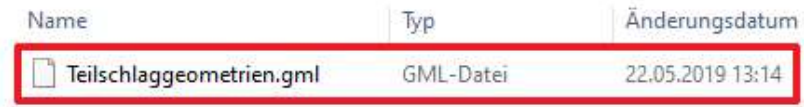

### Verzeichnis\_Betriebsnummer\_Jahr.zip:

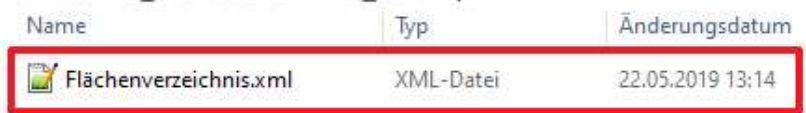